# Calisto 5300 Speakerphone

User Guide

## **Contents**

[Overview](#page-2-0) **3** [Pair](#page-3-0) **4** [Configure](#page-3-0) **4** [Daily Use](#page-4-0) **5** [Power](#page-4-0) **5** [Answer or End a call](#page-4-0) **5** [Mute/Unmute](#page-4-0) **5** [Volume](#page-4-0) **5** [Microsoft Teams button](#page-4-0) **5** [Support](#page-5-0) **6**

### <span id="page-2-0"></span>**Overview**

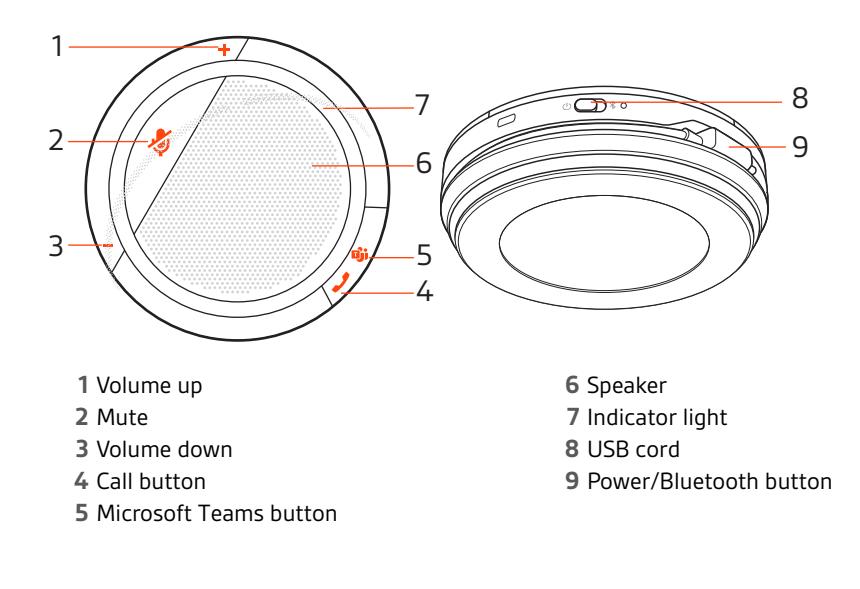

### <span id="page-3-0"></span>Pair

To pair your Calisto 5300 speakerphone to your computer, do the following:

**1** Insert the USB adapter into your laptop or computer and wait for your computer to recognize it.

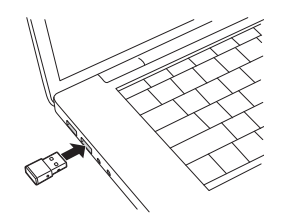

**2** Press the Bluetooth button to the right for 2 seconds. The indicator light flashes red and blue.

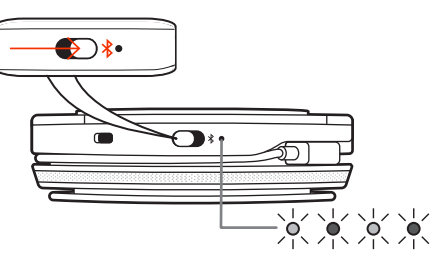

**3** Put your USB adapter into pair mode by pressing the recessed Pair button. The USB adapter flashes red and blue.

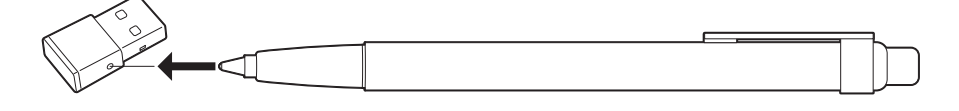

and the first state of the

Pairing is successful when you hear "pairing successful" and "PC connected" and the USB adapter LED is solid blue.

#### **Configure**

Your USB adapter comes ready to take calls. If you want to listen to music, you need to configure your USB adapter.

#### Windows

To configure your USB adapter to play music, go to Start menu > Control Panel > Sound > Playback tab. Select **Plantronics BT600**, set it as the Default Device and click OK.

To pause music when you place or receive calls, go to Start menu > Control Panel > Sound > Communications tab and select the desired parameter.

Mac

To configure the USB adapter, go to Apple menu > System Preferences > Sound. On both the Input and Output tabs, select **Plantronics BT600.**

## <span id="page-4-0"></span>Daily Use

### Power

Push the power button to the right to power on. The indicator light on the speakerphone will illuminate white and you will hear "Power On" and a battery status.

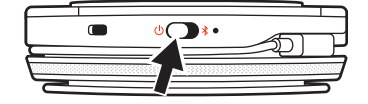

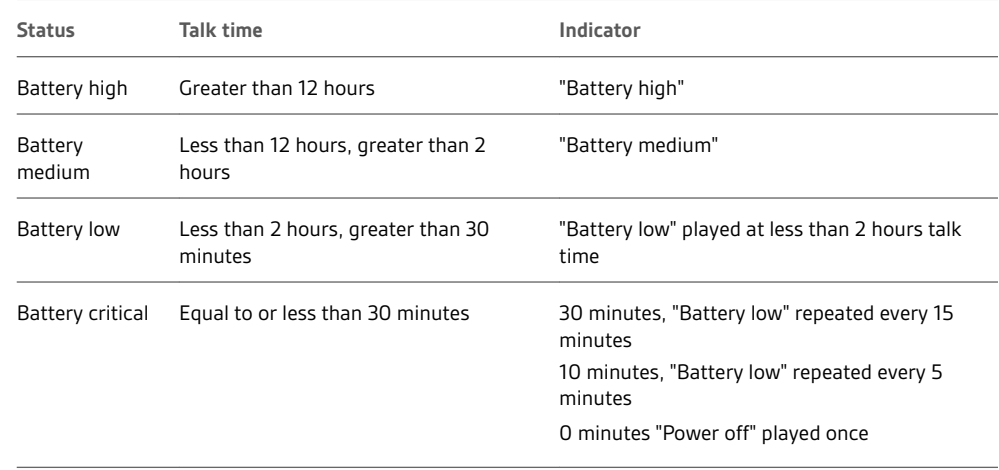

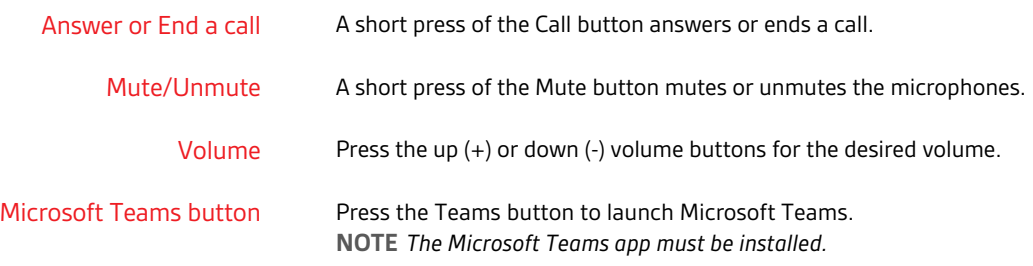

## <span id="page-5-0"></span>Support

### **NEED MORE HELP?**

**plantronics.com/support**

## $plantronics<sub>o</sub>$ Simply Smarter Communications

**Plantronics, Inc. Plantronics BV** 345 Encinal Street Santa Cruz, CA 95060 United States Scorpius 171 2132 LR Hoofddorp Netherlands

© 2019 Plantronics, Inc. Bluetooth is a registered trademark of Bluetooth SIG, Inc. and any use by Plantronics, Inc. is under license. All trademarks are the property of their respective owners.

216075-06 (10.19)

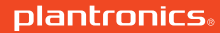